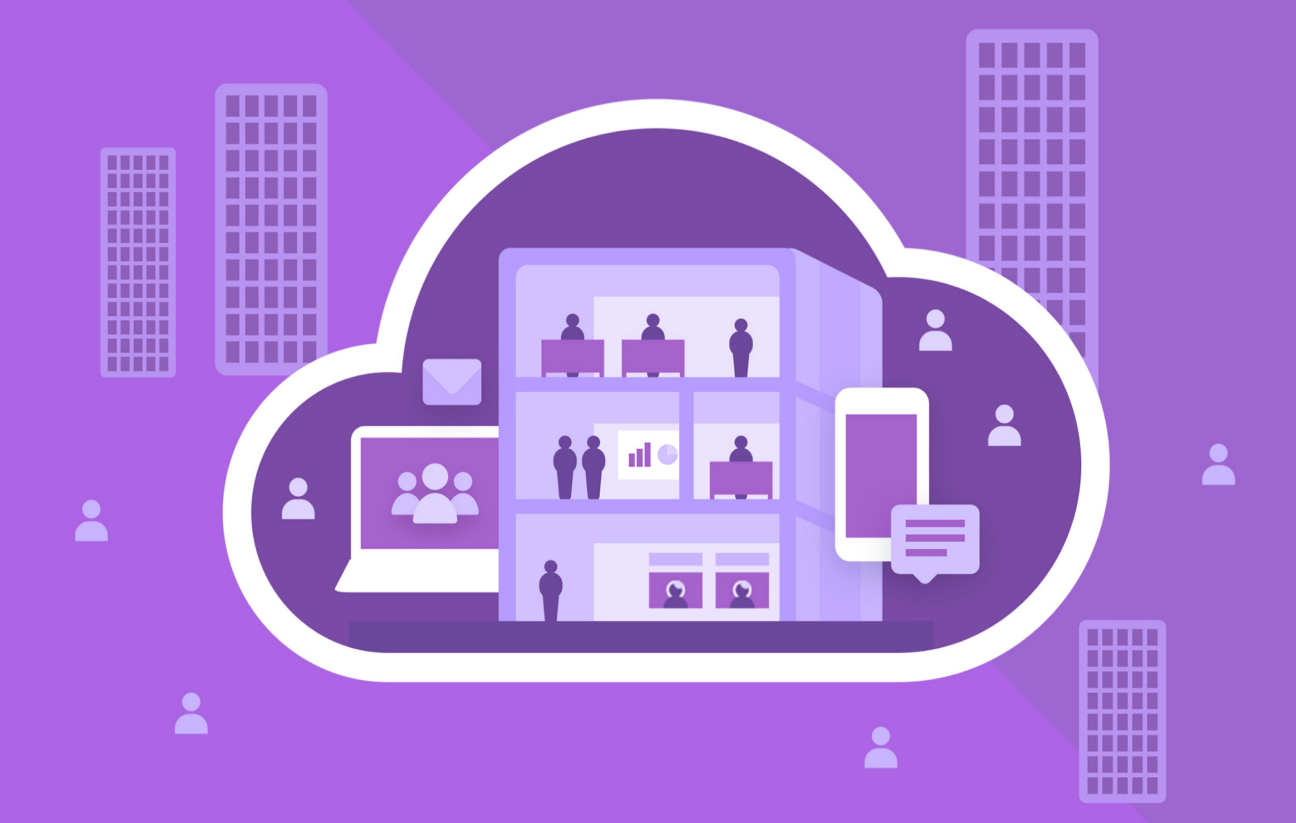

# МойОфис Частное Облако 2

В ВАРИАНТЕ ИСПОЛНЕНИЯ ГОСТ

# Сервисно-ресурсная модель

© ООО «НОВЫЕ ОБЛАЧНЫЕ ТЕХНОЛОГИИ», 2013–2024

#### **ООО «НОВЫЕ ОБЛАЧНЫЕ ТЕХНОЛОГИИ»**

#### **ПРОГРАММНОЕ ОБЕСПЕЧЕНИЕ**

#### **«МОЙОФИС ЧАСТНОЕ ОБЛАКО 2» В ВАРИАНТЕ ИСПОЛНЕНИЯ ГОСТ**

### **СЕРВИСНО-РЕСУРСНАЯ МОДЕЛЬ**

**2.8G**

**На 31 листах**

**Москва 2024**

Все упомянутые в этом документе названия продуктов, логотипы, торговые марки и товарные знаки принадлежат их владельцам.

Товарные знаки «МойОфис» и «MyOffice» принадлежат ООО «НОВЫЕ ОБЛАЧНЫЕ ТЕХНОЛОГИИ».

Ни при каких обстоятельствах нельзя истолковывать любое содержимое настоящего документа как прямое или косвенное предоставление лицензии или права на использование товарных знаков, логотипов или знаков обслуживания, приведенных в нем. Любое несанкционированное использование этих товарных знаков, логотипов или знаков обслуживания без письменного разрешения их правообладателя строго запрещено.

### **СОДЕРЖАНИЕ**

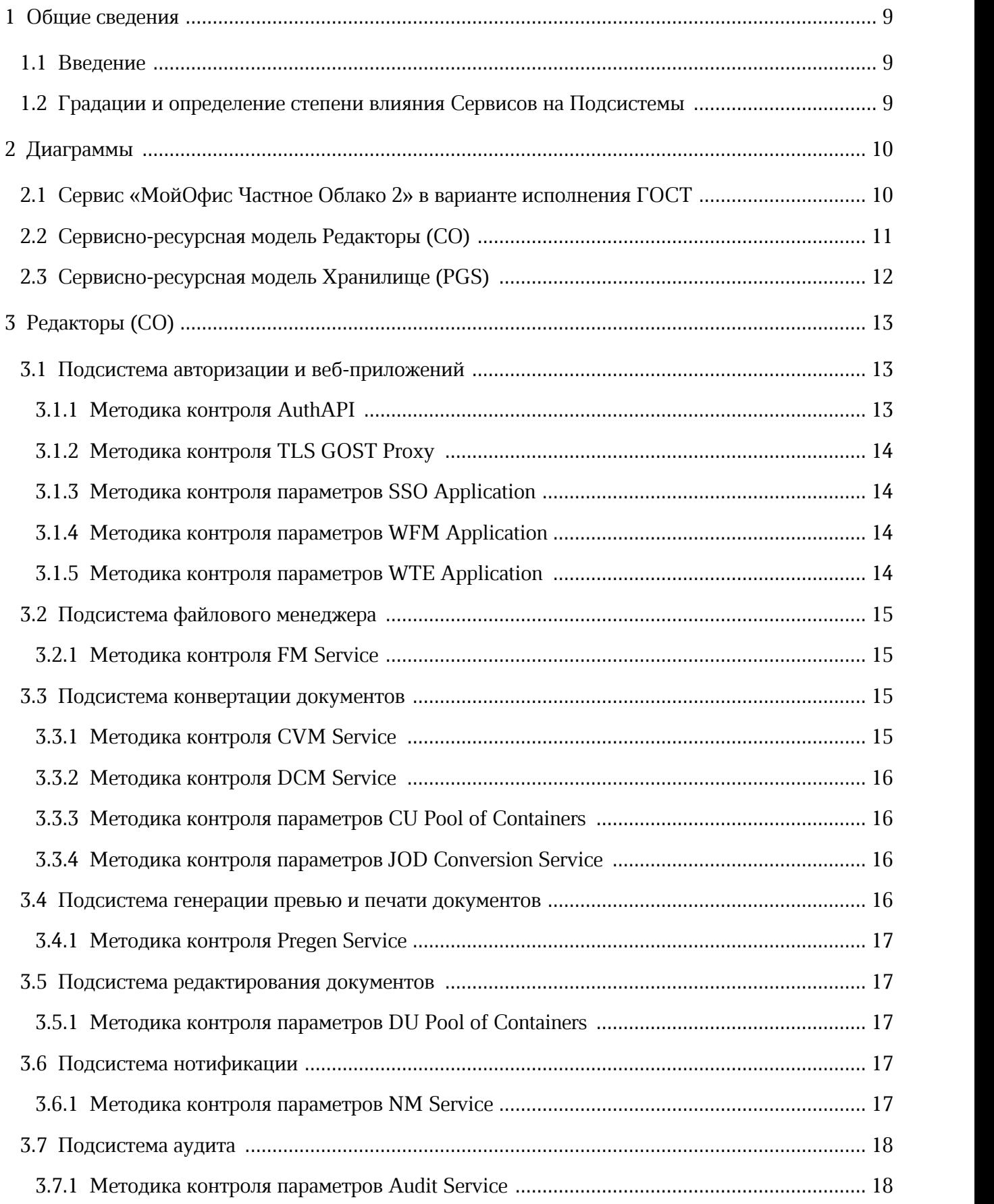

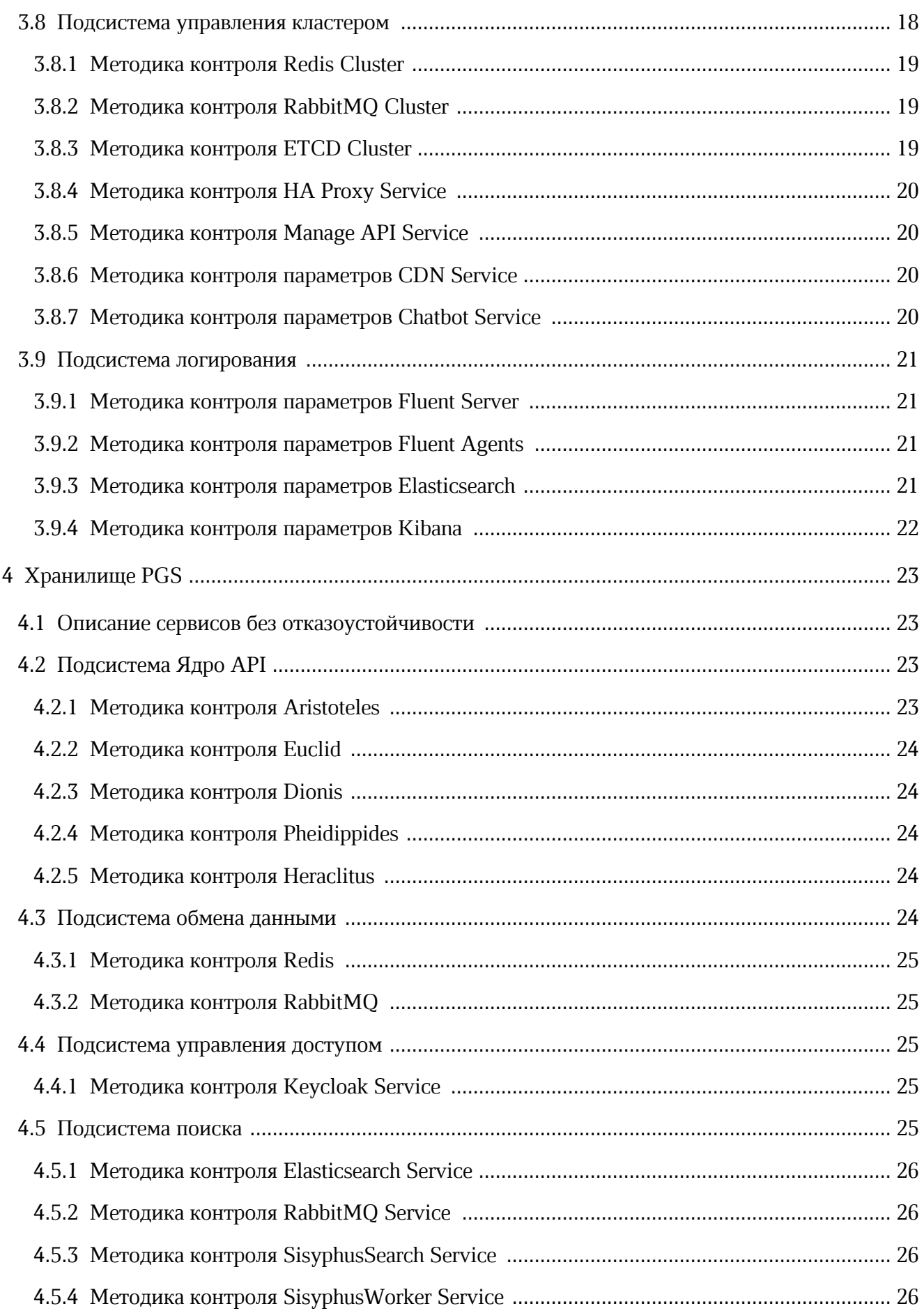

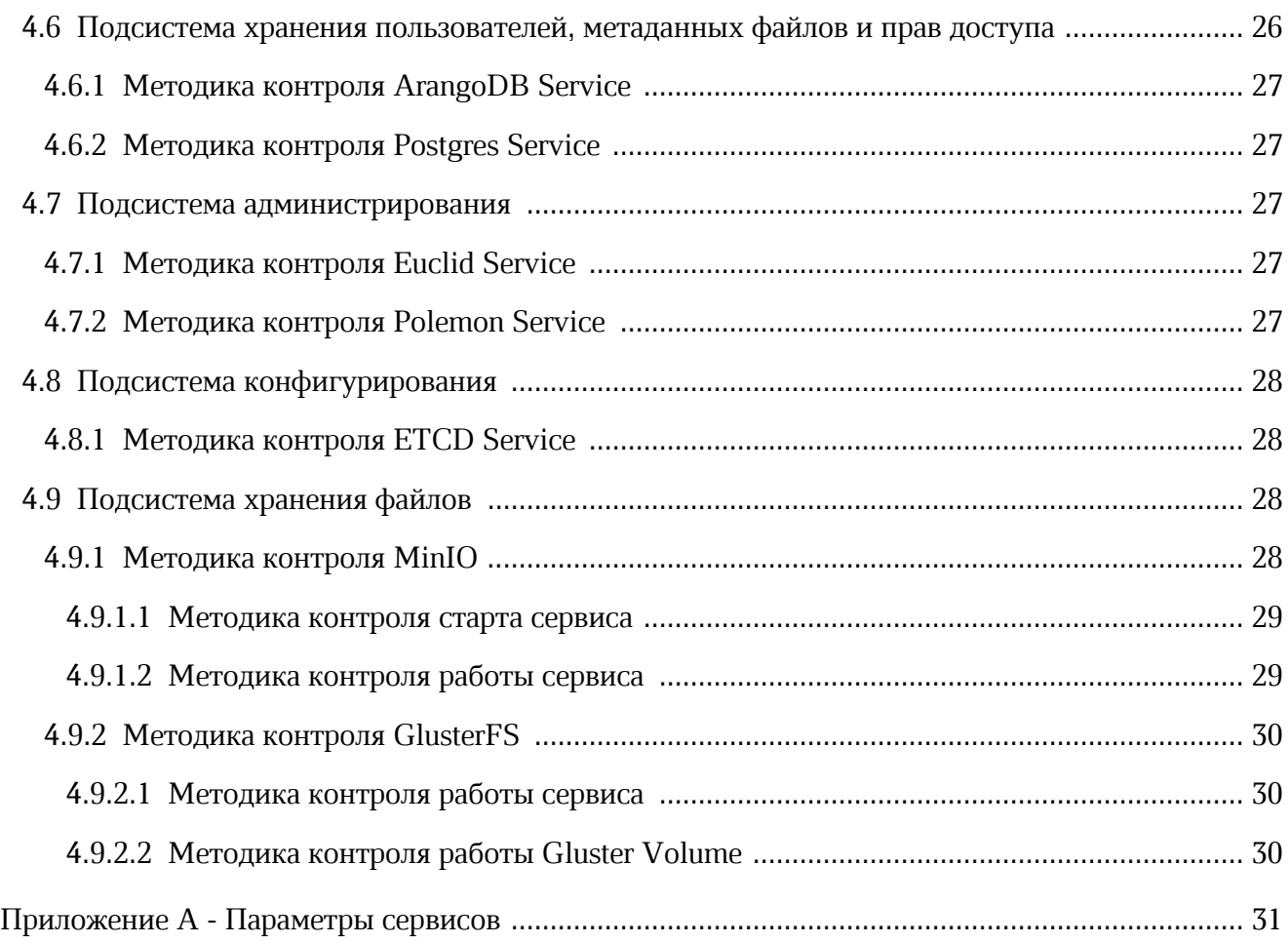

### **ПЕРЕЧЕНЬ СОКРАЩЕНИЙ, ТЕРМИНОВ И ОПРЕДЕЛЕНИЙ**

В настоящем документе применяют следующие сокращения с соответствующими расшифровками (см. Таблицу 1):

Таблица 1 — Сокращения и расшифровки

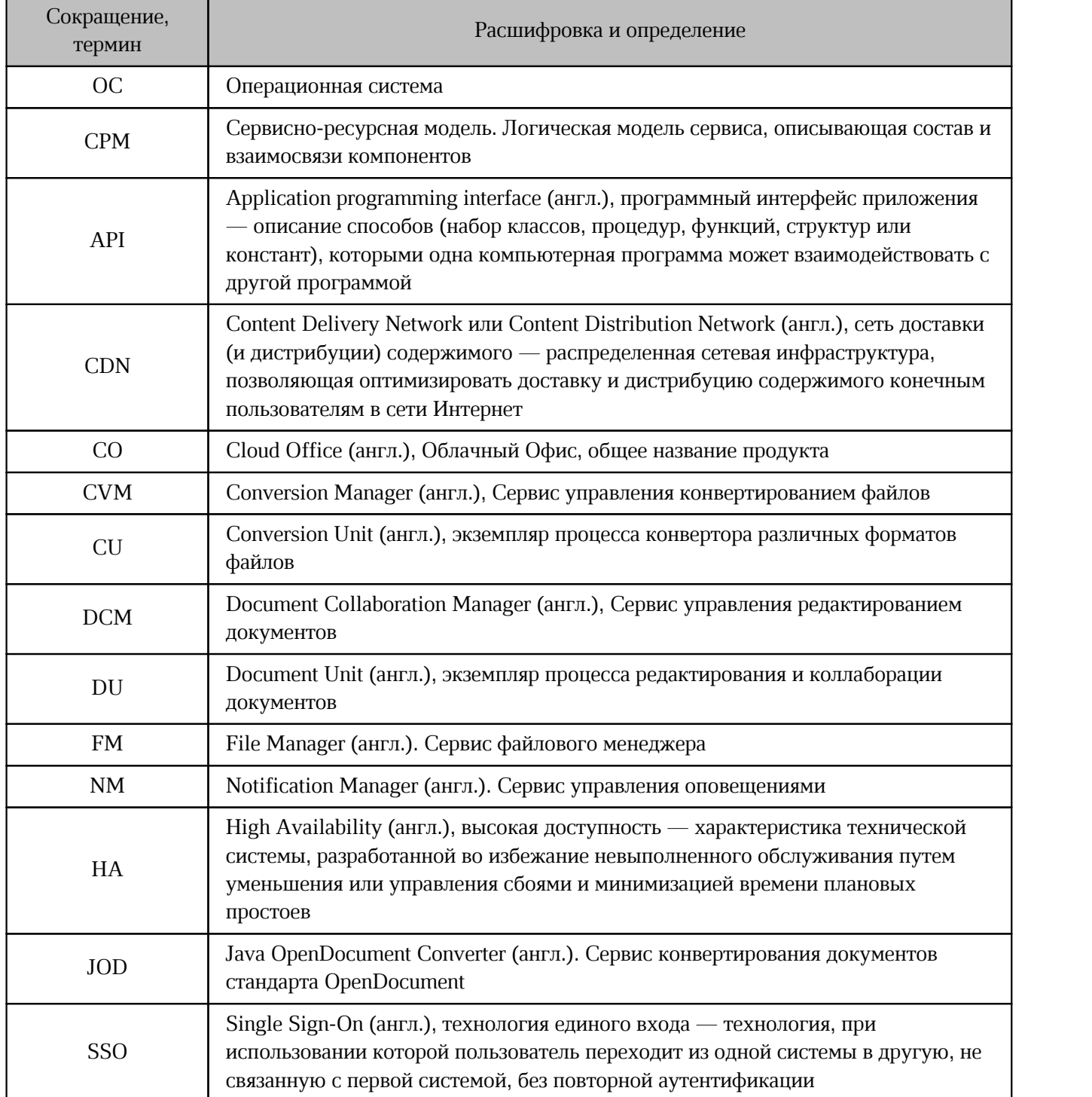

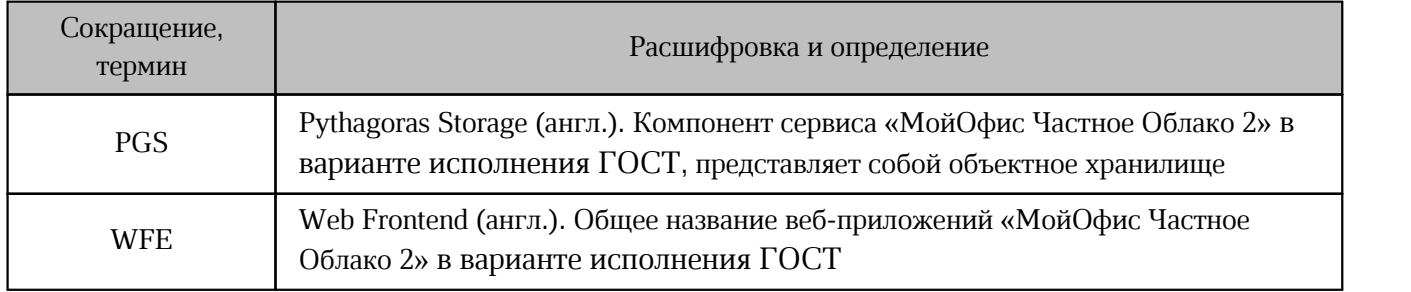

### <span id="page-8-0"></span>**1 ОБЩИЕ СВЕДЕНИЯ**

#### <span id="page-8-1"></span>**1.1 Введение**

Сервисно-ресурсная модель (СРМ) — это логическая модель сервиса, описывающая состав и взаимосвязи компонентов (ресурсов), которые совместно обеспечивают предоставление сервиса. СРМ может быть представлена в виде иерархического графа, узлами которого являются компоненты, а ребрами — связи между ними. СРМ может быть использована для решения широкого круга задач, однако в первую очередь предназначена для мониторинга параметров качества сервиса, который может выполняться в рамках процесса управления доступностью. В данном документе графическое представление СРМ приведено в разделе [«Диаграммы»](#page-9-0), а методики проверки значений параметров сервиса — в соответствующих разделах.

#### <span id="page-8-2"></span>**1.2 Градации и определение степени влияния Сервисов на Подсистемы**

В данном документе используется несколько уровней влияния отдельного Сервиса на Подсистему и на Систему в целом. Уровни влияния определены в [таблице 2](#page-8-3).

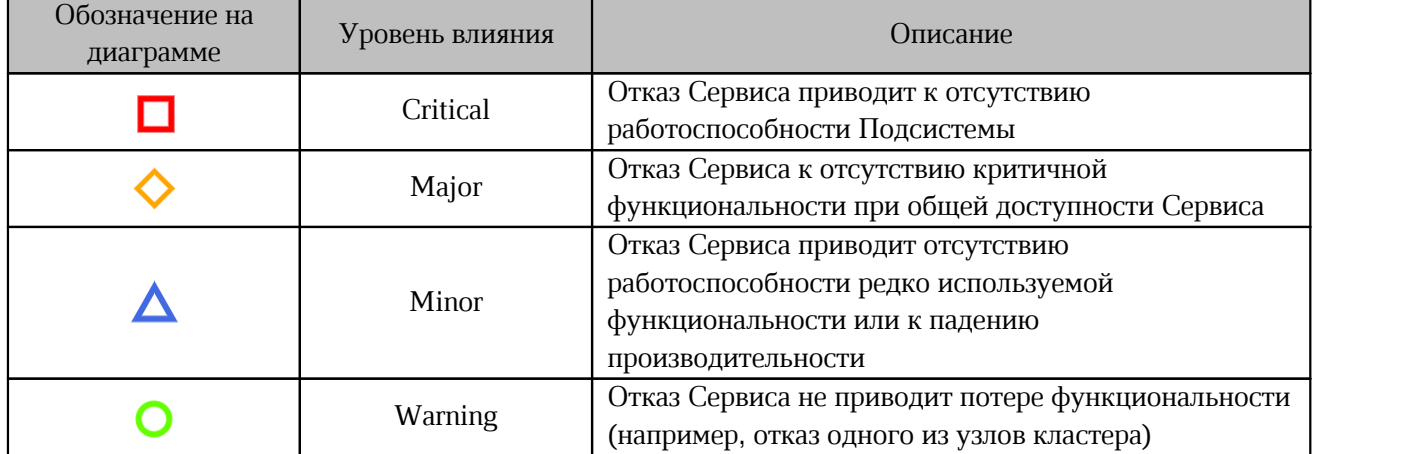

<span id="page-8-3"></span>Таблица 2 — Уровни влияния сервисов на Подсистему

### <span id="page-9-0"></span>**2 ДИАГРАММЫ**

### <span id="page-9-1"></span>**2.1 Сервис «МойОфис Частное Облако 2» в варианте исполнения ГОСТ**

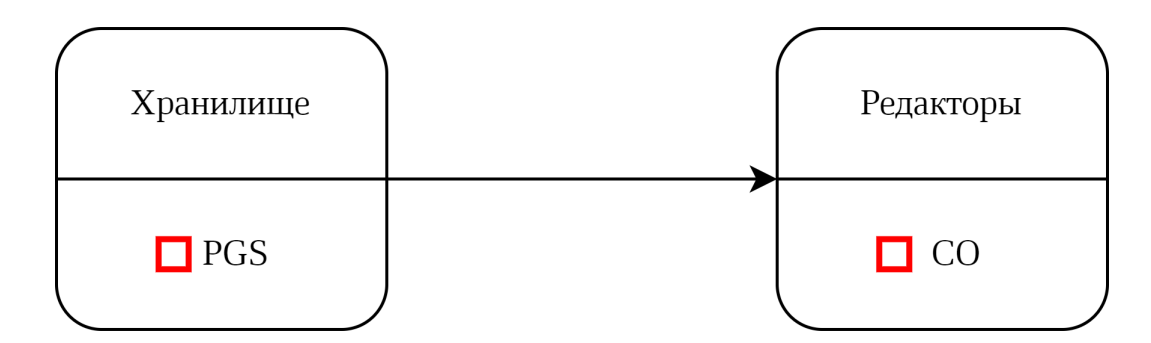

Рисунок 1 — Сервисно-ресурсная модель «МойОфис Частное Облако 2» в варианте исполнения ГОСТ

<span id="page-10-0"></span>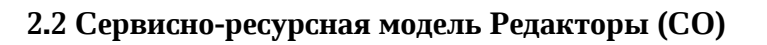

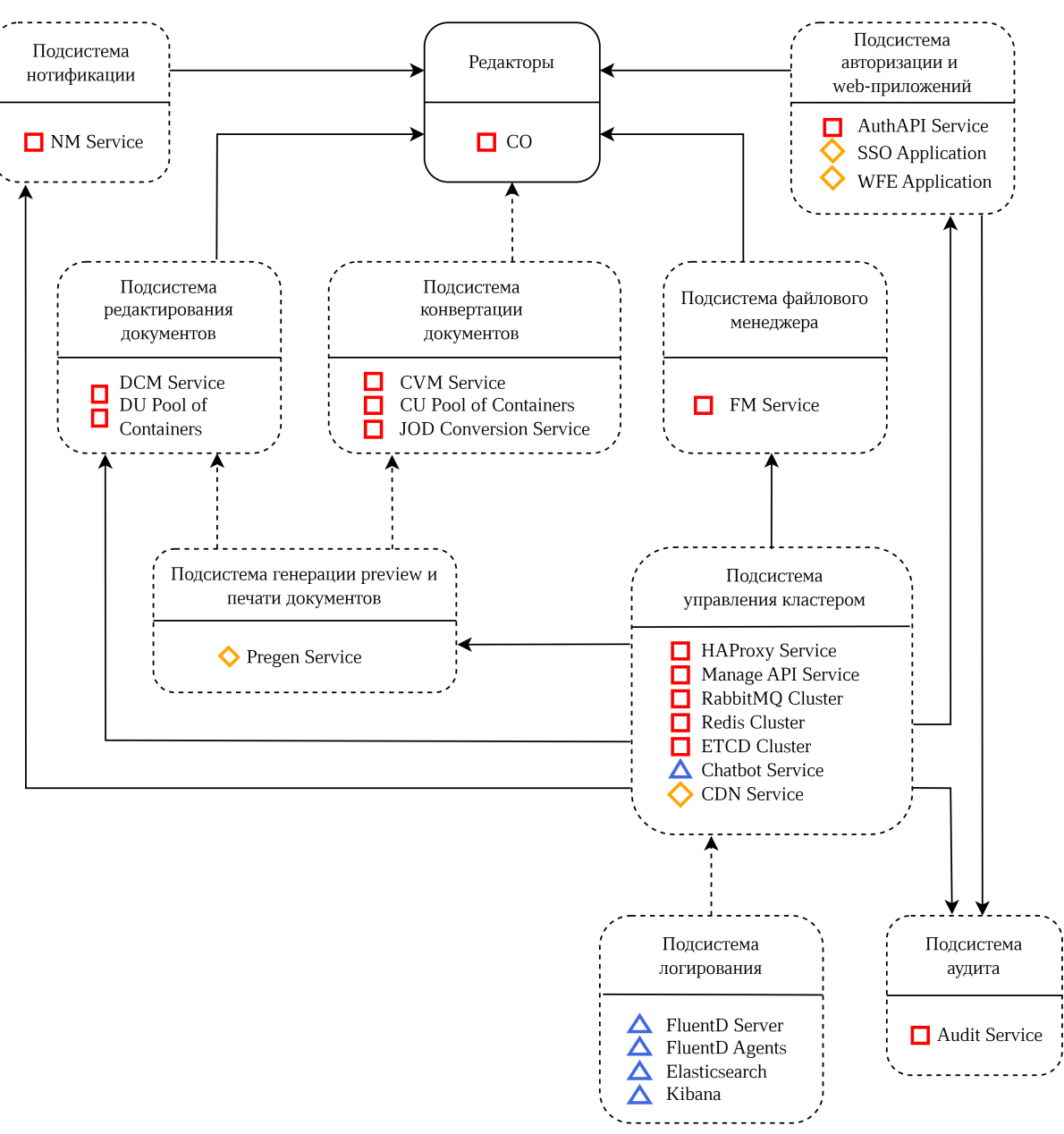

Рисунок 2 — Сервисно-ресурсная модель Редакторы (CO)

#### **2.3 Сервисно-ресурсная модель Хранилище (PGS)**

<span id="page-11-0"></span>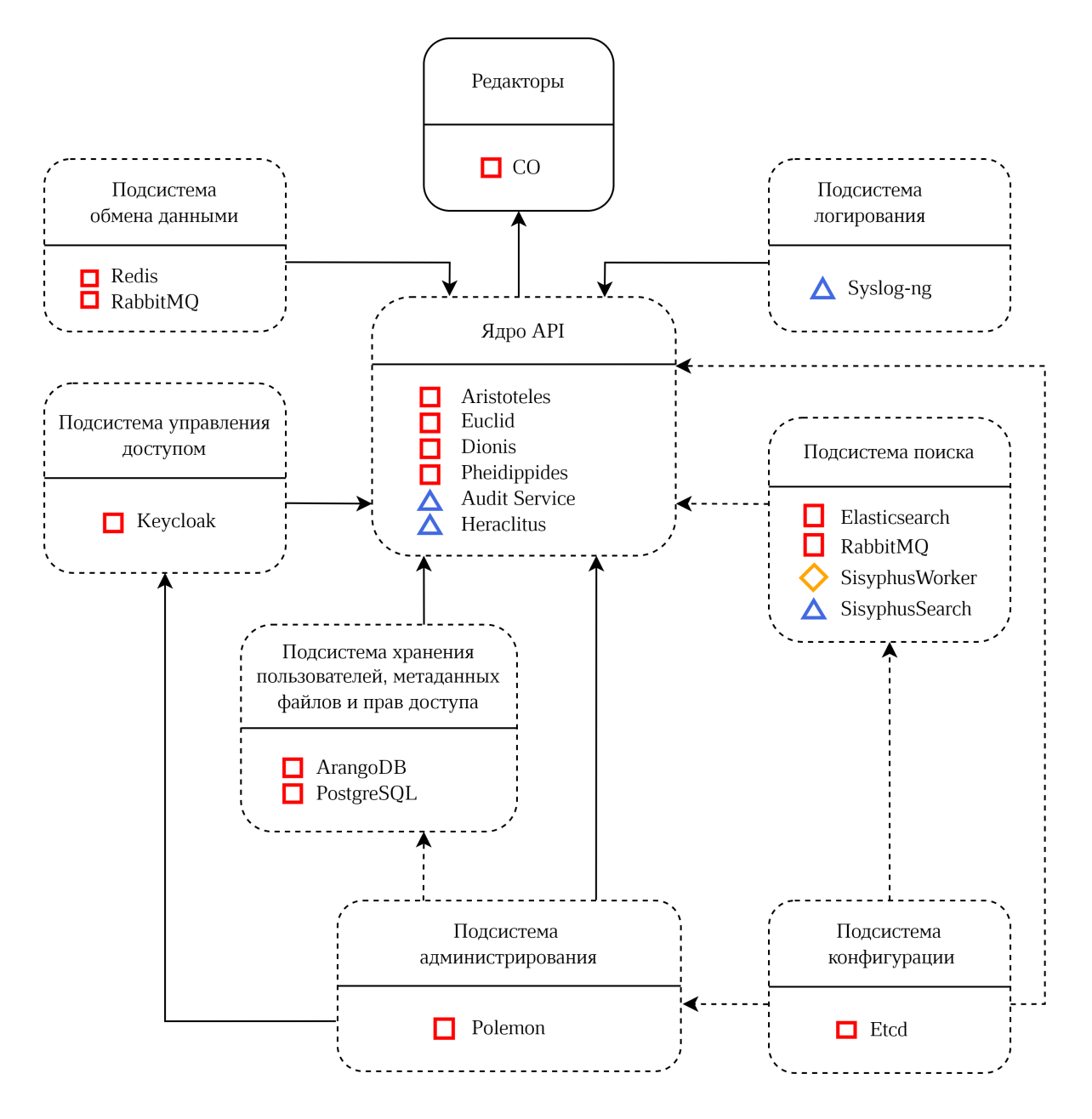

Рисунок 3 — Сервисно-ресурсная модель Хранилище (PGS)

### <span id="page-12-0"></span>**3 РЕДАКТОРЫ (CO)**

В описании методов контроля используются переменные вида \$PRIVATE\_IPV4, \$cvm\_http\_service\_port или \$dcm\_check\_path, которые определяют параметры конкретного окружения. В качестве значения переменной \$PRIVATE\_IPV4 используйте внутренний IP-адрес хоста той роли, проверка которой производится. Остальные переменные описаны в методах контроля.

В дальнейшем везде, где описывается файл с путем /srv/docker, стоит учитывать, что расположение файла может быть иным, если при развертывании было переопределено значение переменной docker volume dir.

Контроль функционирования сервисов выполняется запросами из командной строки, вызовами утилиты curl.<br>В примерах ниже используется авторизация в curl с логином couser и паролем copass.

Реальные значения для инсталляции следует взять из переменных ansible openresty api username *H* openresty api password.

#### <span id="page-12-1"></span>**3.1 Подсистема авторизации и веб-приложений**

Параметры подсистемы авторизации и веб-приложений представлены в [таблице 3.](#page-27-2)

![](_page_12_Picture_175.jpeg)

![](_page_12_Picture_176.jpeg)

### <span id="page-12-2"></span>**3.1.1 Методика контроля AuthAPI**

Проверка статуса работы подсистемы AuthAPI осуществляется с помощью команды:

curl -s https://\$PRIVATE IPV4:\$openresty mng port/api/manage/core/status --user couser:copass

Значение параметра openresty mng port приведено в [приложении А](#page-30-0).

Пример ответа:

"all":"OK"

#### <span id="page-13-0"></span>**3.1.2 Методика контроля TLS GOST Proxy**

Ŧ

Данная проверка распространяется только на версии приложения, содержащие криптографические преобразования согласно ГОСТ РФ.

Для проверки статуса TLS GOST требуется убедиться, что контейнер с приложением

запущен, для этого в терминале от пользователя **root** выполнить команду:

```
curl -s unix-socket /var/run/docker.sock http://v1.38/containers/json | jq '.[] |
select(.Names == ["/nginx-gost"]) | .State'
```
Пример ответа:

<span id="page-13-1"></span>"running"

#### **3.1.3 Методика контроля параметров SSO Application**

Для проверки статуса SSO Application на всех хостах с ролью co lb core auth убедиться, что контейнер с приложением запущен, для этого в терминале от пользователя root выполнить команду:

```
curl -s --unix-socket /var/run/docker.sock http:/v1.38/containers/json | jq '.[]
| select(.Names == ["/web_sso"]) | .State'
```
Пример ответа:

<span id="page-13-2"></span>"running"

#### **3.1.4 Методика контроля параметров WFM Application**

Для проверки статуса WFM Application на всех хостах с ролью co lb core auth убедиться, что контейнер с приложением запущен, для этого в терминале от пользователя root выполнить команду:

```
curl -s --unix-socket /var/run/docker.sock http:/v1.38/containers/json | jq '.[]
| select(.Names == ["/web_wfm"]) | .State'
```
Пример ответа:

<span id="page-13-3"></span>"running"

#### **3.1.5 Методика контроля параметров WTE Application**

Для проверки статуса WTE Application на всех хостах с ролью co\_lb\_core\_auth убедиться, что контейнер с приложением запущен, для этого в терминале от пользователя root выполнить команду:

```
curl -s --unix-socket /var/run/docker.sock http:/v1.38/containers/json | jq '.[]
| select(.Names == ["/web_wte"]) | .State'
```

```
Пример ответа:
```
"running"

#### <span id="page-14-0"></span>**3.2 Подсистема файлового менеджера**

Контролируемые параметры подсистемы файлового менеджера представлены в [таблице](#page-14-4) [4.](#page-14-4)

<span id="page-14-4"></span>Таблица 4 — Параметры подсистемы файлового менеджера

![](_page_14_Picture_143.jpeg)

#### <span id="page-14-1"></span>**3.2.1 Методика контроля FM Service**

Проверка статуса работы подсистемы FM Service осуществляется с помощью команды:

curl -s http://\$PRIVATE\_IPV4:\$fm\_service\_port/\$fm\_check\_path | jq '.status' Значения параметров вызова приведены в [приложении А](#page-30-0).

Пример ответа:

<span id="page-14-2"></span>"UP"

#### **3.3 Подсистема конвертации документов**

Контролируемые параметры подсистемы конвертации документов представлены в [таблице](#page-14-5) [5.](#page-14-5)

<span id="page-14-5"></span>![](_page_14_Picture_144.jpeg)

![](_page_14_Picture_145.jpeg)

#### <span id="page-14-3"></span>**3.3.1 Методика контроля CVM Service**

Проверка статуса работы подсистемы CVM Service осуществляется с помощью команды:

```
curl -s http//$PRIVATE IPV4:$cvm http service port/$cvm check path | jq '.status'
      Значения параметров вызова приведены в приложении А.
```
Пример ответа:

"UP"

#### <span id="page-15-0"></span>**3.3.2 Методика контроля DCM Service**

Проверка статуса работы подсистемы DCM Service осуществляется с помощью

команды:

```
curl -s http(s)://$PRIVATE_IPV4:$dcm_service_port/$dcm_check_path | jq '.status'
     Значения параметров вызова приведены в приложении А.
```
Пример ответа:

<span id="page-15-1"></span>"UP"

#### **3.3.3 Методика контроля параметров CU Pool of Containers**

Проверка статуса работы подсистемы CU Containers on demand осуществляется с

помощью команды:

```
curl -s http://$PRIVATE_IPV4:$cvm_http_service_port/$cvm_check_path | jq
'.components.CVM.details.npsPool > 0'
```
Значения параметров вызова приведены в [приложении А](#page-30-0).

Пример ответа:

<span id="page-15-2"></span>"true"

#### **3.3.4 Методика контроля параметров JOD Conversion Service**

Проверка статуса работы подсистемы JOD Conversion Service осуществляется с помощью команды:

```
curl -s http://$PRIVATE IPV4:$jod service port/$jod check path | jq '.status'
     Значения параметров вызова приведены в приложении А.
```
Пример ответа:

<span id="page-15-3"></span>"UP"

#### **3.4 Подсистема генерации превью и печати документов**

Контролируемые параметры подсистемы генерации превью и печати документов представлены в [таблице](#page-15-4) [6.](#page-15-4)

<span id="page-15-4"></span>Таблица 6 — Параметры подсистемы генерации превью и печати документов

![](_page_15_Picture_137.jpeg)

#### <span id="page-16-0"></span>**3.4.1 Методика контроля Pregen Service**

Проверка статуса работы подсистемы Pregen Service осуществляется с помощью

команды:

```
curl -sX HEAD -I http://$PRIVATE IPV4:$pregen service port$pregen check path
grep HTTP | awk '{print $3 }'
```
Значения параметров вызова приведены в [приложении А](#page-30-0).

Пример ответа:

<span id="page-16-1"></span>"OK"

#### **3.5 Подсистема редактирования документов**

Контролируемые параметры подсистемы редактирования документов представлены в [таблице](#page-16-5) [7.](#page-16-5)

![](_page_16_Picture_155.jpeg)

#### <span id="page-16-5"></span>Таблица 7 — Параметры подсистемы редактирования документов

#### <span id="page-16-2"></span>**3.5.1 Методика контроля параметров DU Pool of Containers**

Проверка наличия контейнеров DU осуществляется с помощью команды: curl -s http://\$PRIVATE\_IPV4:\$dcm\_service\_port/manage/documents | jq 'length > 0'

Полученное значение должно соответствовать "true".

#### <span id="page-16-3"></span>**3.6 Подсистема нотификации**

Контролируемые параметры подсистемы нотификации представлены в [таблице](#page-16-6) [8.](#page-16-6)

<span id="page-16-6"></span>Таблица 8 — Параметры подсистемы нотификации

![](_page_16_Picture_156.jpeg)

#### <span id="page-16-4"></span>**3.6.1 Методика контроля параметров NM Service**

Проверка статуса работы сервиса NM Service осуществляется с помощью команды:

curl -s http://\$PRIVATE IPV4:\$nm service port/\$nm check path | jq '.status' Значения параметров вызова приведены в [приложении А](#page-30-0).

Пример ответа:

"UP"

#### <span id="page-17-0"></span>**3.7 Подсистема аудита**

Контролируемые параметры подсистемы аудита представлены в таблице [9.](#page-17-3)

<span id="page-17-3"></span>Таблица 9 — Параметры подсистемы аудита

![](_page_17_Picture_140.jpeg)

#### <span id="page-17-1"></span>**3.7.1 Методика контроля параметров Audit Service**

Проверка статуса работы сервиса Audit Service осуществляется с помощью команды:

```
curl -s http://$PRIVATE IPV4:$audit service port/$audit check path | jq '.status'
      Значения параметров вызова приведены в приложении А.
```
Пример ответа:

<span id="page-17-2"></span>"UP"

#### **3.8 Подсистема управления кластером**

Контролируемые параметры подсистемы конвертации документов представлены в [таблице](#page-17-4) [10.](#page-17-4)

<span id="page-17-4"></span>![](_page_17_Picture_141.jpeg)

![](_page_17_Picture_142.jpeg)

#### <span id="page-18-0"></span>**3.8.1 Методика контроля Redis Cluster**

Для проверки сервиса Redis Cluster необходимо установить утилиту redis-cli.

Для rpm-based дистрибутивов утилита устанавливается с помощью команды:

yum install redis

Для deb-based дистрибутивов утилита устанавливается с помощью команды:

sudo apt install redis-tools

После установки утилиты следует выполнить проверку корректности работы сервиса Redis Cluster с помощью команды:

redis-cli -h \$PRIVATE IPV4 -p \$redis sentinel port ping

Значение параметра redis sentinel port приведено в [приложении А](#page-30-0).

Пример ответа:

<span id="page-18-1"></span>"PONG"

#### **3.8.2 Методика контроля RabbitMQ Cluster**

Проверка статуса работы сервиса RabbitMQ Cluster осуществляется с помощью команды:

```
curl -s http://root:$rabbitmq_password@$PRIVATE_IPV4:15672/api/aliveness-test/%2f
| jq '.status'
```
Значения параметра rabbitmq password необходимо получить из ansible-переменной rabbitmq\_users.root.password, используемой при инсталляции.

Пример ответа:

<span id="page-18-2"></span>"OK"

#### **3.8.3 Методика контроля ETCD Cluster**

Проверка статуса работы сервиса ETCD Cluster осуществляется с помощью команды:

```
curl -ks
http://$etcd browser username: $etcd browser password@$PRIVATE_IPV4: $etcd browser
port/health \overline{ } jq '.health'
```
Значения параметров вызова приведены в [приложении А](#page-30-0).

Пример ответа:

"true"

#### <span id="page-19-0"></span>**3.8.4 Методика контроля HA Proxy Service**

Проверка статуса работы сервиса HA Proxy осуществляется с помощью команды:

```
curl -s http://$PRIVATE_IPV4:$haproxy_stats_port$api/manage/stats | sed -e
's/<[^>]*>//g'
```
Значения параметров вызова приведены в [приложении А](#page-30-0).

Пример ответа:

```
200 OK
Service ready.
```
#### **3.8.5 Методика контроля Manage API Service**

Проверка статуса работы сервиса Manage API Service выполняется на серверах с ролью

co\_lb\_core\_auth с помощью команды:

```
curl -s http://$PRIVATE IPV4:$openresty mng port/api/manage/config/version --user
couser:copass
```
Значение параметра openresty mng port приведено в [приложении А](#page-30-0).

Ответ сервера с кодом 200 OK может считаться признаком штатной работы сервиса.

#### <span id="page-19-2"></span>**3.8.6 Методика контроля параметров CDN Service**

Для проверки статуса CDN на всех хостах с ролью co\_lb\_core\_auth убедиться, что

контейнер с приложением запущен, для этого в терминале от пользователя root выполнить

команду:

```
curl -s --unix-socket /var/run/docker.sock http:/v1.38/containers/json | jq '.[]
| select(.Names == ["/lsyncd"]) | .State'
```
Пример ответа:

<span id="page-19-3"></span>"running"

#### **3.8.7 Методика контроля параметров Chatbot Service**

Проверка статуса работы сервиса Chatbot осуществляется с помощью команды:

```
curl -sX HEAD -I http://$PRIVATE IPV4:$chatbot service port$chatbot check path |
grep HTTP | awk '{print $3 }'
```
Значения параметров вызова приведены в [приложении А](#page-30-0).

Пример ответа:

OK

#### <span id="page-20-0"></span>**3.9 Подсистема логирования**

Контролируемые параметры подсистемы логирования документов представлены в [таблице](#page-20-4) [11.](#page-20-4)

<span id="page-20-4"></span>Таблица 11 — Параметры подсистемы логирования

![](_page_20_Picture_186.jpeg)

#### <span id="page-20-1"></span>**3.9.1 Методика контроля параметров Fluent Server**

Проверка статуса работы Fluent Server осуществляется на хостах с ролью co\_infra с

помощью команды:

```
docker exec -t fluentd_server curl -svo /dev/null
http://127.0.0.1:$fluentd_server_port_monitor/api/plugins.json | grep '< HTTP'
awk '{print $4 }'
```
Значение параметра fluentd server port monitor приведено в приложении  $A$ .

Пример корректного ответа:

<span id="page-20-2"></span>OK

#### **3.9.2 Методика контроля параметров Fluent Agents**

Проверка статуса работы Fluent Agents осуществляется с помощью команды:

```
docker exec -t fluentd_agent curl -svo /dev/null
http://127.0.0.1:$fluentd agent port monitor/api/plugins.json | grep '< HTTP'
awk '{print $4 }'
```
 $3$ начение параметра fluentd agent port monitor приведено в [приложении А](#page-30-0).

Пример корректного ответа:

<span id="page-20-3"></span>OK

#### **3.9.3 Методика контроля параметров Elasticsearch**

Проверка статуса работы Elasticsearch осуществляется на хостах с ролью co\_infra с помощью команды:

```
curl -sk
"https://admin:$elasticsearch_admin_password@localhost:$elasticsearch_http_port/
cluster/health" | jq '.status'
```
Значение параметров elasticsearch\_admin\_password, elasticsearch\_http\_po

приведено в [приложении А](#page-30-0).

Ответ green будет признаком корректного функционирования Elasticsearch.

#### <span id="page-21-0"></span>**3.9.4 Методика контроля параметров Kibana**

Проверка статуса работы Kibana осуществляется на хостах с ролью co\_infra с помощью команды:

```
docker exec -t kibana curl -svko /dev/null
https://$docker bridge_ip:$kibana_http_port/app/login | grep '< HTTP' | awk
'{print $4 }'
     Значения параметров docker_bridge_ip, kibana_http_port приведены в
```
п[риложении А.](#page-30-0)

Ответ OK будет признаком корректного функционирования Kibana.

### <span id="page-22-0"></span>**4 ХРАНИЛИЩЕ PGS**

#### **4.1 Описание сервисов без отказоустойчивости**

Посмотреть все сервисы и их статус можно командой:

docker service ls --format 'table {{.Name}}\t{{.Replicas }}'

По умолчанию поддерживается инсталляция с количеством реплик = 1, соответственно

вывод должен быть следующим:

![](_page_22_Picture_157.jpeg)

#### <span id="page-22-1"></span>**4.2 Подсистема Ядро API**

Контролируемые параметры подсистемы ядра API представлены в [таблице](#page-22-3) [12.](#page-22-3)

<span id="page-22-3"></span>Таблица 12 — Параметры подсистемы Ядро API

![](_page_22_Picture_158.jpeg)

#### <span id="page-22-2"></span>**4.2.1 Методика контроля Aristoteles**

Проверка статуса работы Aristoteles Service осуществляется с помощью команды:

curl -k -XPOST https://\$PGS URL/pgsapi/\?cmd\=api\_version | jq .response.success Пример ответа:

"true"

#### <span id="page-23-0"></span>**4.2.2 Методика контроля Euclid**

Проверка статуса работы Aristoteles Service осуществляется с помощью команды:

```
curl -k -XPOST https://$PGS URL/adminapi/\?cmd\=api version | jq
.response.success
```
Пример ответа:

<span id="page-23-1"></span>"true"

#### **4.2.3 Методика контроля Dionis**

Проверка статуса работы Dionis Service осуществляется с помощью команды:

```
docker service ps --format 'table {{.Name\t{{.DesiredState}} pgs dionis}}
      Пример ответа:
```
<span id="page-23-2"></span>"true"

#### **4.2.4 Методика контроля Pheidippides**

Проверка статуса работы Pheidippides Service осуществляется с помощью команды:

docker service ps --format 'table {{.Name\t{{.DesiredState}} pgs pheidippides}}

Пример ответа:

<span id="page-23-3"></span>"true"

#### **4.2.5 Методика контроля Heraclitus**

Проверка статуса работы Redis Service осуществляется с помощью команды:

```
docker service ps --format 'table {{.Name}}\t{{.DesiredState}}' pgs_heraclitus
```
Пример ответа:

![](_page_23_Picture_134.jpeg)

#### <span id="page-23-4"></span>**4.3 Подсистема обмена данными**

Контролируемые параметры подсистемы обмена данными представлены в [таблице](#page-23-5) [13.](#page-23-5)

<span id="page-23-5"></span>Таблица 13 — Параметры подсистемы обмена данными

![](_page_23_Picture_135.jpeg)

#### <span id="page-24-0"></span>**4.3.1 Методика контроля Redis**

Проверка статуса работы сервиса Redis осуществляется с помощью команды:

```
docker exec -it $(docker ps -qf name=redis redis-master) redis-cli --pass
RjirbyfKfgf ping
```
Пример ответа:

<span id="page-24-1"></span>PONG

#### **4.3.2 Методика контроля RabbitMQ**

Проверка статуса работы сервиса RabbitMQ осуществляется с помощью команды:

```
docker service ps --format 'table {{.Name}}\t{{.DesiredState}}' pgs-
rabbitmq_rabbitmq
```
Пример ответа:

```
NAME DESIRED STATE
pgs-rabbitmq_rabbitmq.1 Running
```
#### <span id="page-24-2"></span>**4.4 Подсистема управления доступом**

Контролируемые параметры подсистемы управления доступом представлены в [таблице](#page-24-5) [14.](#page-24-5)

<span id="page-24-5"></span>Таблица 14 — Параметры подсистемы управления

![](_page_24_Picture_167.jpeg)

#### <span id="page-24-3"></span>**4.4.1 Методика контроля Keycloak Service**

Проверка статуса работы Keycloak Service осуществляется с помощью команды:

```
docker service ps --format 'table {{.Name}}\t{{.DesiredState}}' pgs-
keycloak_keycloak
      Пример ответа:
```
NAME DESIRED STATE pgs-keycloak\_keycloak.1 Running

#### <span id="page-24-4"></span>**4.5 Подсистема поиска**

Контролируемые параметры подсистемы поиска представлены в [таблице](#page-24-6) [15.](#page-24-6)

<span id="page-24-6"></span>Таблица 15 — Параметры подсистемы поиска

![](_page_24_Picture_168.jpeg)

#### <span id="page-25-0"></span>**4.5.1 Методика контроля Elasticsearch Service**

Проверка статуса работы Elasticsearch Service осуществляется с помощью команды:

```
docker exec -it $(docker ps -qf name=elasticsearch_elasticsearch) curl
localhost:9200/ cat/health | awk '{ print $4 }'
```
Пример ответа:

<span id="page-25-1"></span>green

#### **4.5.2 Методика контроля RabbitMQ Service**

Проверка статуса работы RabbitMQ Service осуществляется с помощью команды:

```
docker service ps --format 'table {{.Name}}\t{{.DesiredState}}' pgs-
rabbitmq_rabbitmq
```
Пример ответа:

```
NAME DESIRED STATE
pgs-rabbitmq_rabbitmq.1 Running
```
#### <span id="page-25-2"></span>**4.5.3 Методика контроля SisyphusSearch Service**

Проверка статуса работы SisyphusSearch Service осуществляется с помощью команды:

```
docker service ps --format 'table {{.Name}}\t{{.DesiredState}}'
pgs_sisyphussearch
```
Пример ответа:

NAME DESIRED STATE pgs\_sisyphussearch.1 Running

#### <span id="page-25-3"></span>**4.5.4 Методика контроля SisyphusWorker Service**

Проверка статуса работы SisyphusWorker Service осуществляется с помощью команды:

docker service ps --format 'table {{.Name}}\t{{.DesiredState}}' pgs\_sisyphusworker

Пример ответа:

```
NAME DESIRED STATE
pgs_sisyphusworker.1 Running
```
#### <span id="page-25-4"></span>**4.6 Подсистема хранения пользователей, метаданных файлов и прав доступа**

Контролируемые параметры подсистемы хранения пользователей, метаданных файлов и прав доступа представлены в [таблице](#page-25-5) [16.](#page-25-5)

<span id="page-25-5"></span>Таблица 16 — Параметры подсистемы хранения метаданных файлов и прав доступа

![](_page_25_Picture_153.jpeg)

#### <span id="page-26-0"></span>**4.6.1 Методика контроля ArangoDB Service**

Проверка статуса работы ArangoDB Service осуществляется с помощью команды:

docker service ps --format 'table {{.Name}}\t{{.DesiredState}}' pgs-

arangodb\_arangodb Пример ответа:

NAME DESIRED STATE<br>pgs-arangodb arangodb.1 Running pgs-arangodb arangodb.1

#### <span id="page-26-1"></span>**4.6.2 Методика контроля Postgres Service**

Проверка статуса работы Postgres Service осуществляется с помощью команды:

```
docker exec -it $(docker ps -qf name=postgres) pg_isready
```
Пример ответа:

<span id="page-26-2"></span>/var/run/postgresql:5432 - accepting connections

#### **4.7 Подсистема администрирования**

Контролируемые параметры подсистемы администрирования представлены в [таблице](#page-26-5) [17.](#page-26-5)

<span id="page-26-5"></span>![](_page_26_Picture_143.jpeg)

![](_page_26_Picture_144.jpeg)

#### <span id="page-26-3"></span>**4.7.1 Методика контроля Euclid Service**

Проверка статуса работы Euclid Service осуществляется с помощью команды:

docker service ps --format 'table {{.Name}}\t{{.DesiredState}}' pgs\_euclid

Пример ответа:

NAME DESIRED STATE pgs\_euclid.1 Running

#### <span id="page-26-4"></span>**4.7.2 Методика контроля Polemon Service**

#### Проверка статуса работы Polemon Service осуществляется с помощью команды:

docker service ps --format 'table {{.Name}}\t{{.DesiredState}}' pgs\_polemon

Пример ответа:

NAME DESIRED STATE pgs\_polemon.1 Running

#### <span id="page-27-0"></span>**4.8 Подсистема конфигурирования**

Контролируемые параметры подсистемы конфигурирования представлены в [таблице](#page-27-4) [18.](#page-27-4)

<span id="page-27-4"></span>Таблица 18 — Параметры подсистемы конфигурирования

![](_page_27_Picture_145.jpeg)

#### <span id="page-27-1"></span>**4.8.1 Методика контроля ETCD Service**

Проверка статуса работы ETCD Service осуществляется с помощью команды:

```
docker exec -it $(docker ps -qf name=pgs-etcd_etcd) etcdctl cluster-health
```
Пример ответа:

member ade526d28b1f92f7 is healthy: got healthy result from http://etcd1:2379 member bd388e7810915853 is healthy: got healthy result from http://etcd3:2379 member d282ac2ce600c1ce is healthy: got healthy result from http://etcd2:2379 cluster is healthy

#### <span id="page-27-2"></span>**4.9 Подсистема хранения файлов**

Контролируемые параметры подсистемы хранения файлов представлены в [таблице](#page-27-5) [19.](#page-27-5)

#### <span id="page-27-5"></span>Таблица 19 — Параметры подсистемы хранения файла

![](_page_27_Picture_146.jpeg)

#### <span id="page-27-3"></span>**4.9.1 Методика контроля MinIO**

Для контроля необходимы параметры, заданные при установке Хранилища (PGS):

- ENV окружение установки (при наличии);
- DEFAULT\_DOMAIN домен установки;

- S3.secret\_key;

- S3.access key.

Данные переменные описаны в разделе «Конфигурирование файла inventory: переменные» документа «МойОфис Хранилище (PGS). Руководство по установке».

#### <span id="page-28-0"></span>**4.9.1.1 Методика контроля старта сервиса**

Проверка старта сервиса осуществляется с помощью команды:

```
docker service ps --format 'table {{.Name}}\t{{.DesiredState}}' pgs-minio_minio$i
      где \frac{1}{5} — номер инстанса (например: 1,2,3).
```
Пример ответа:

![](_page_28_Picture_140.jpeg)

#### <span id="page-28-1"></span>**4.9.1.2 Методика контроля работы сервиса**

Для проверки статуса сервиса необходимо заранее установить дополнительно ПО Minio Client. Установка осуществляется с помощью команды:

```
docker run -it --entrypoint=/bin/sh minio/mc
```
После установки необходимо создать alias подключения с помощью команды:

```
mc alias set minio http://pgs-{{ ENV }}.{{ DEFAULT DOMAIN}}:9000 {{ S3.access key
}} {{ S3.secret_key }}
```
После создания alias следует выполнить проверку статуса сервиса с помощью

#### команды:

mc admin info minio

Пример ответа:

minio1:9000 Uptime: 2 days Version: 2021-02-01T22:56:52Z Network: 3/3 OK Drives: 2/2 OK

 minio3:9000 Uptime: 2 days Version: 2021-02-01T22:56:52Z Network: 3/3 OK Drives: 2/2 OK

 minio2:9000 Uptime: 2 days Version: 2021-02-01T22:56:52Z Network: 3/3 OK Drives: 2/2 OK

#### <span id="page-29-0"></span>**4.9.2 Методика контроля GlusterFS**

#### <span id="page-29-1"></span>**4.9.2.1 Методика контроля работы сервиса**

Проверка статуса работы сервиса осуществляется с помощью команды:

Systemctl status glusterd

Пример корректного ответа:

```
glusterd.service -GlusterFS, a clustered file-system server
     Loaded: loaded (/usr/lib/systemd/system/glusterd.service; enabled; vendor
preset: disabled)
     Active: active (running) since Tue 2021-01-26 22:33:19 MSK; 4 weeks 0 days
ago
     Docs: man:glusterd(8)
     Main PID: 23706 (glusterd)
      Tasks: 55
     Memory: 2.5G
     CGroup: /system.slice/glusterd.service
```
#### <span id="page-29-2"></span>**4.9.2.2 Методика контроля работы Gluster Volume**

Проверка статуса осуществляется с помощью команды:

```
gluster volume status pgs-files-volume
```
Пример ответа:

![](_page_29_Picture_126.jpeg)

Колонка Online во всех строках должна иметь значение Y. Количество Brick(s)

приведено для примера и может отличаться (зависит от параметров установки).

### **ПРИЛОЖЕНИЕ А**

#### **Параметры сервисов**

<span id="page-30-0"></span>![](_page_30_Picture_132.jpeg)